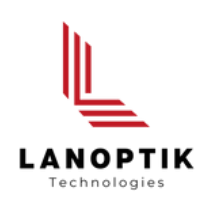

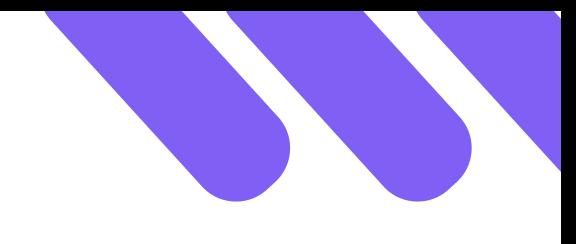

# **KoPa WiFi Lab AO App** User's Manual

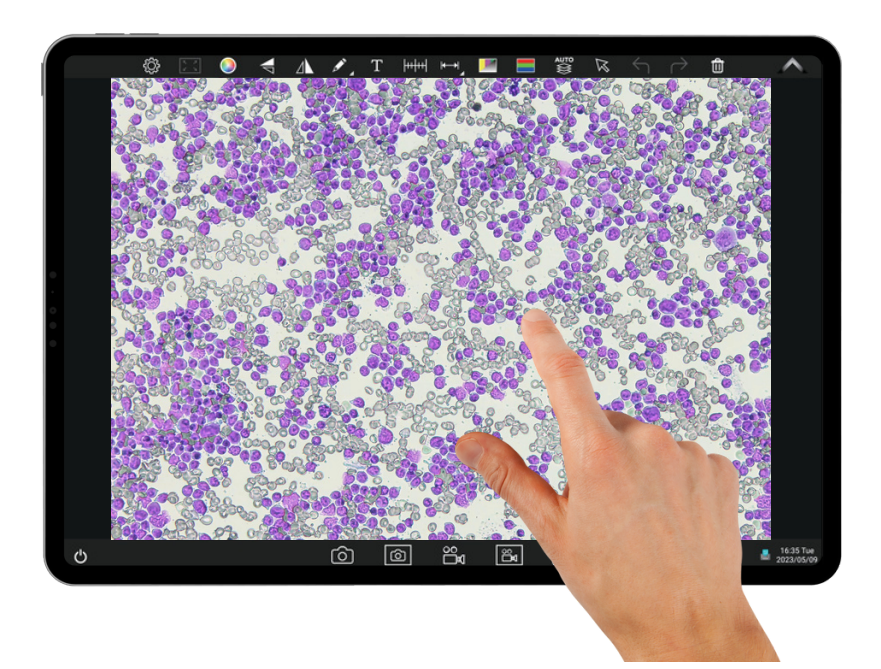

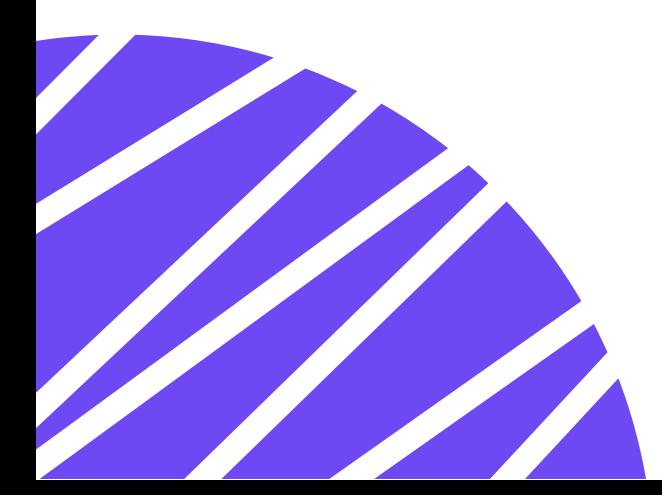

www.lanoptik.com

# **Content**

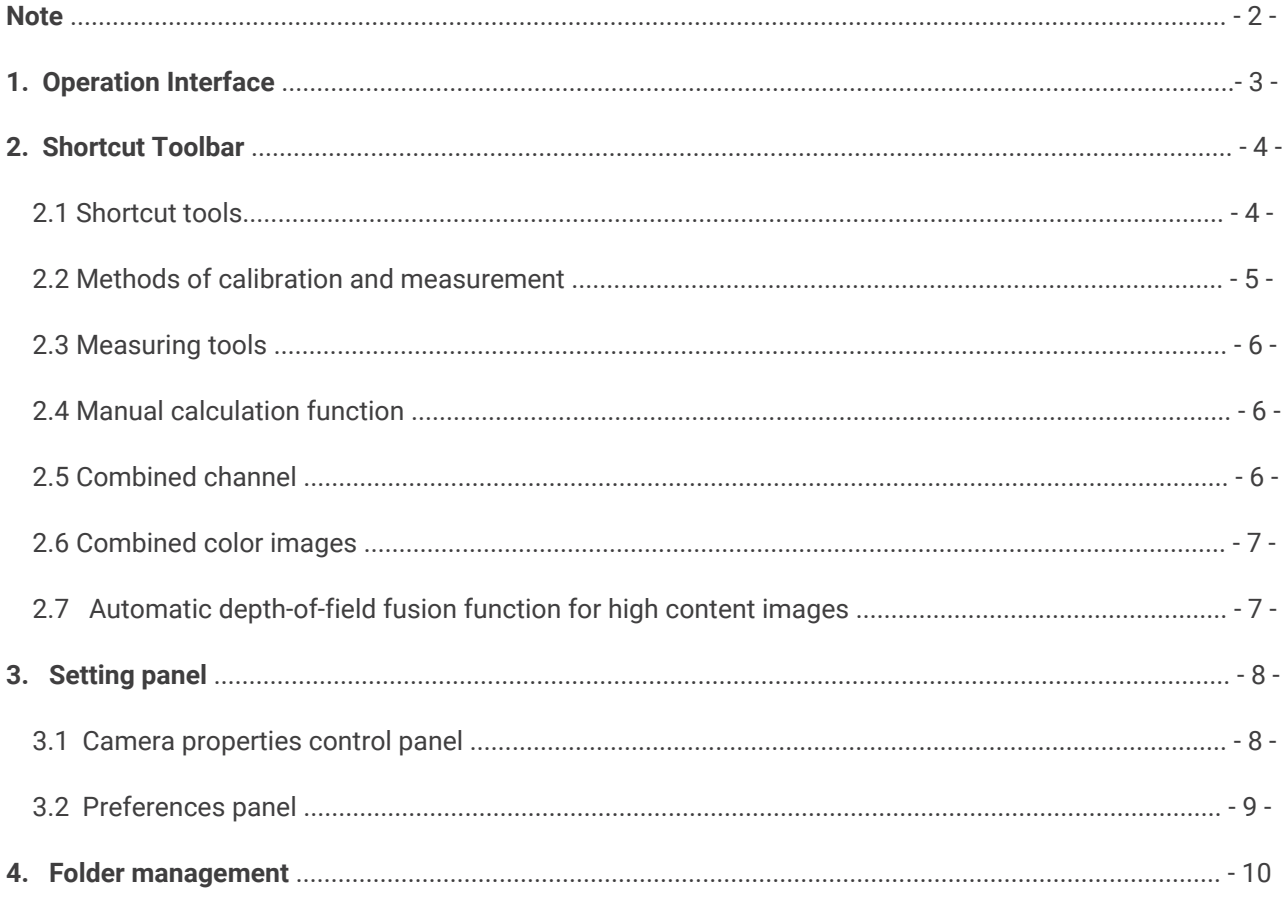

#### **Note:**

KoPa WiFi Lab AO is an App for Lanoptik smart [camera](https://www.lanoptik.com/microscope-camera-smart-series) with built-in operating system. Users don't need to install this App, as it's been preinstalled in the factory. Once the camera starts up, it automatically enters the main operating interface of the APP.

This APP can not be uninstalled by the user, but can be updated and upgraded via USB flash drive.

# **1. Operation Interface**

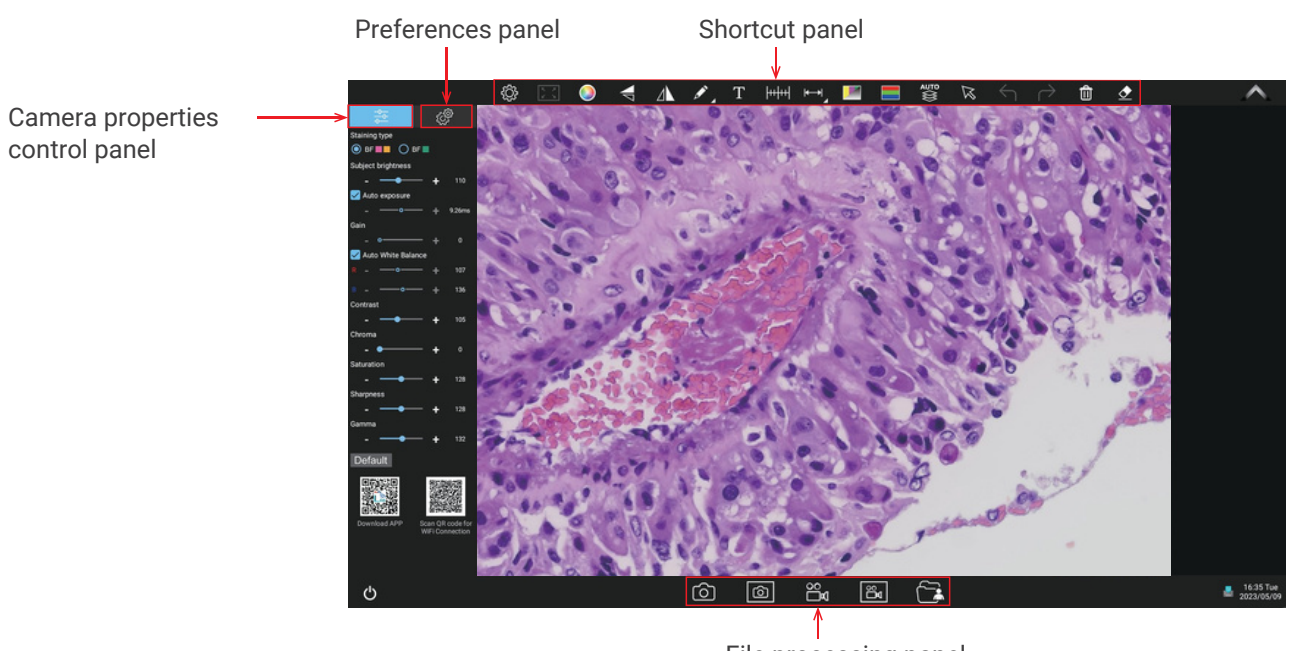

File processing panel

# **2.Shortcut Toolbar**

#### **2.1 Shortcut tools**

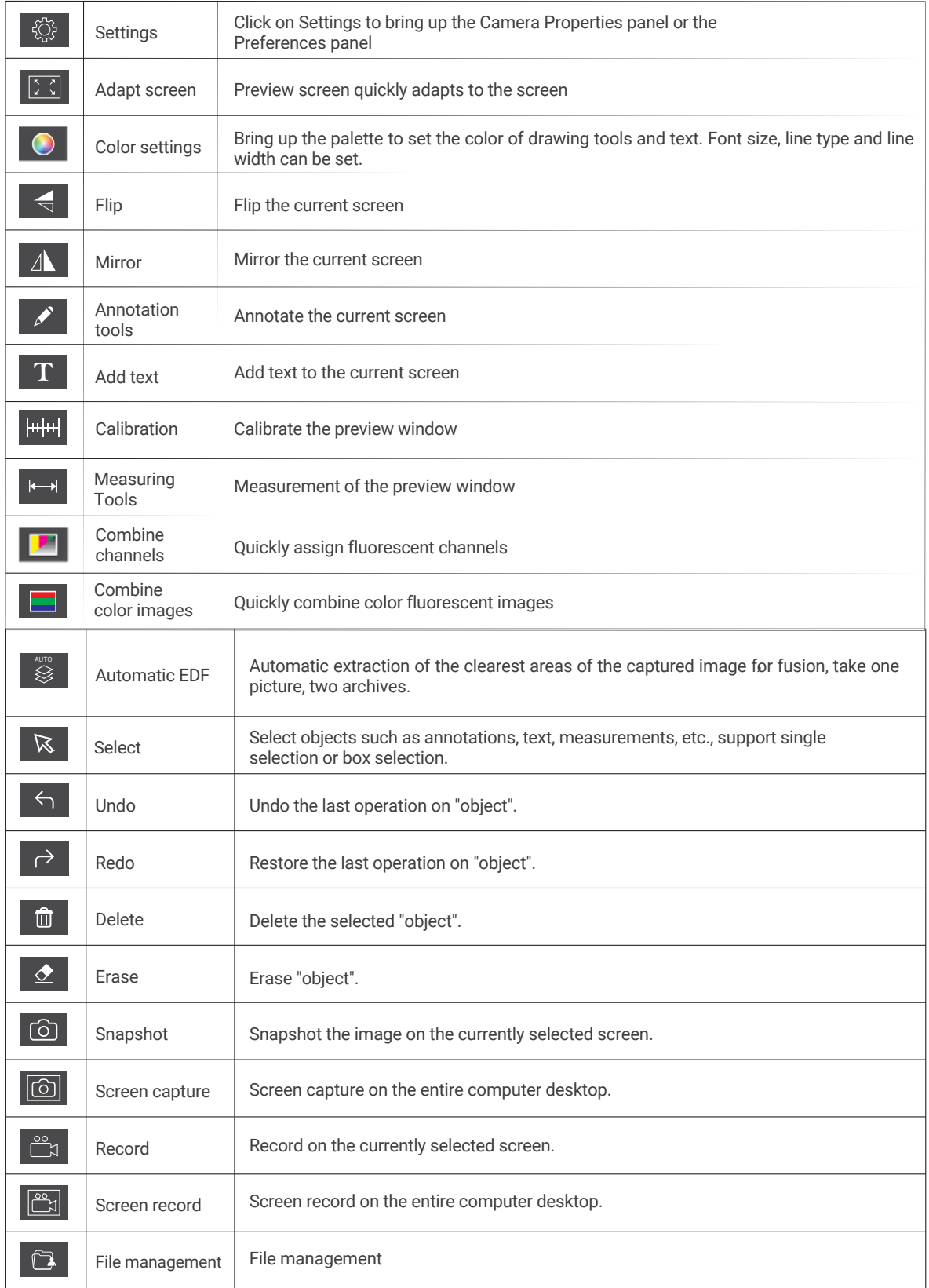

#### **2.2 Methods of calibration and measurement**

**Step 1**: Please place the micrometer under the microscope, the example below uses a micrometer with 1DV= 0.01mm.

**Step 2**: Click on "  $\frac{m}{n}$ " to bring up the calibration table.

**Step 3**: Click to select "New".

**Step 4**: When using the mouse to draw a straight line on the micrometer image and setting the scale length, selecting a longer scale length will give more accurate results. For example, selecting 10 small scale lengths will give you more accuracy than selecting only 1 scale length. After releasing the mouse, the image value of the line drawn with the mouse will be automatically updated in the "Benchmark" of the calibration table.

**Step 5**: Enter a name in the calibration table, such as 10X: In the calibration table, enter the actual length that just drawn on the micrometer, for example, the sample figure is drawn 100 DV, that is, 1mm, or 1000μm, then enter the "actual length" box to fill in the specified 1000, "unit" select "μm". Then click "Add" to add this calibration value to the calibration table to be used. Add the calibration value for other objectives of different magnifications in this way.

**Step 6:** Select measurement tool for measurement Firstly, select the calibration value according to the actual objective used in the calibration table.

Click "Exit" after the selection, and then use the measurement tools to measure the image.

**Step 7**: Click "  $\leftarrow$  " to bring up the measurement tools table.

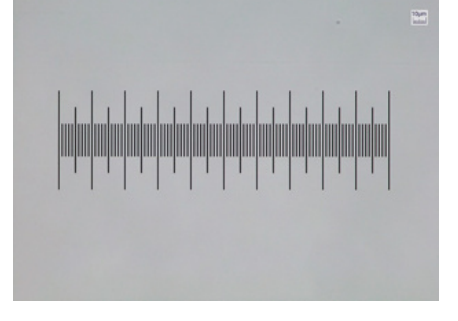

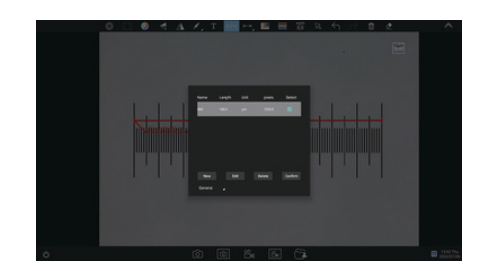

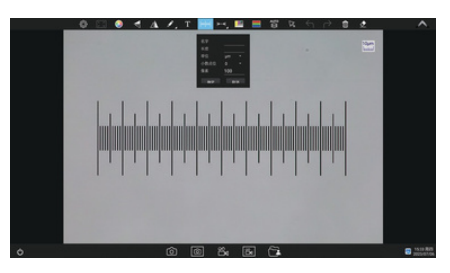

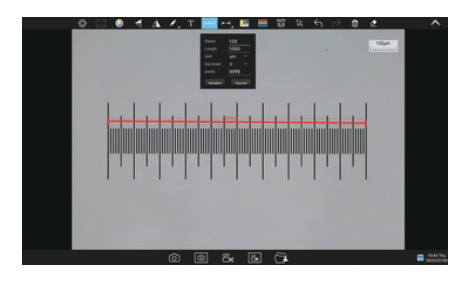

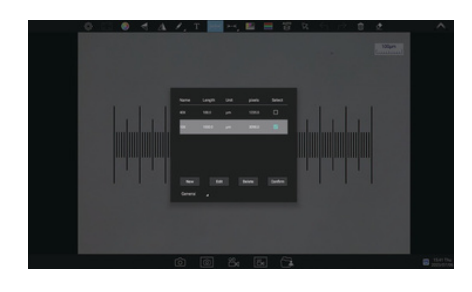

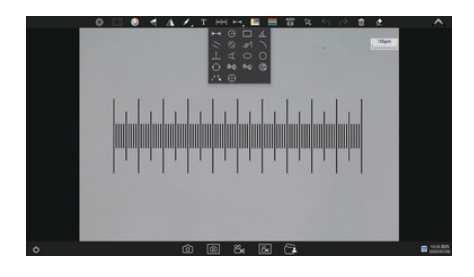

#### **2.3 Measuring tools**

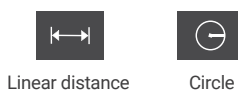

Rectangle

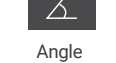

Angle Parallel lines Center distance of double

 $\circledcirc$ 

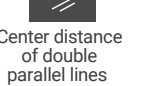

 $\mathcal{N}$ Polyline Arc

Ring

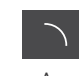

Three-point vertical line

 $\preceq$ Four-point angle

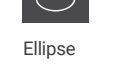

Circle radius

٠

Three-point drawing circle

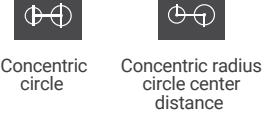

 $\circledcirc$ 

23 1

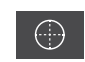

Manual count Crosses

#### **2.4 Manual counting function**

Click on " $\left| \frac{1}{1} \right|$ " to access the table of measuring tools. Select the manual counting tool " 231".

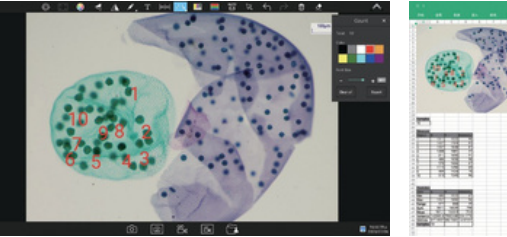

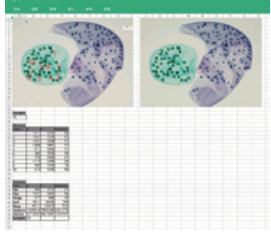

#### **2.5 Combined channel**

Fluorescent channels can be assigned quickly.

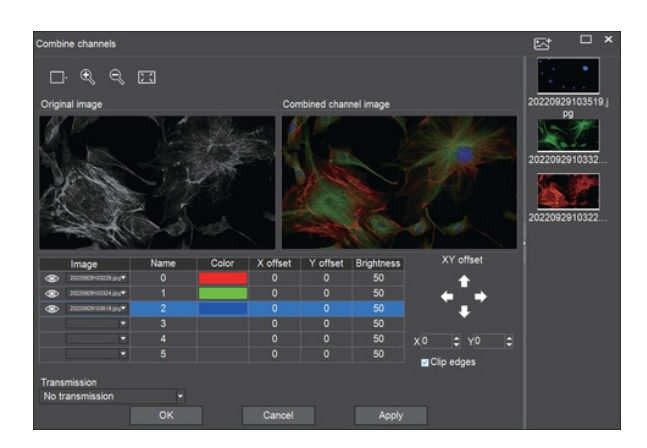

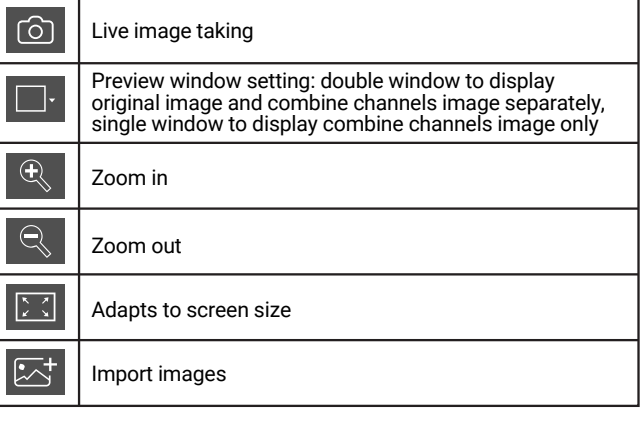

Fluorescence channels can be specified for imported images (as shown in the figure below).

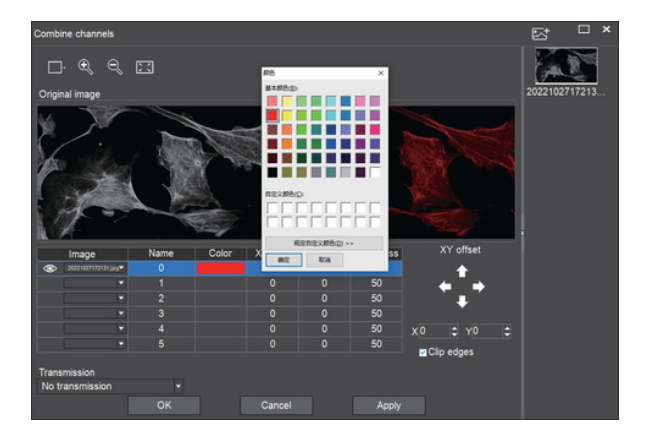

Allows direct input of X, Y, and brightness values for fine adjustment.

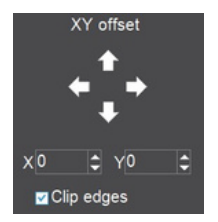

Note: Please import images with the same resolution, otherwise the image import will fail.

#### **2.6 Combined color images**

Color fluorescent images can be quickly combined.

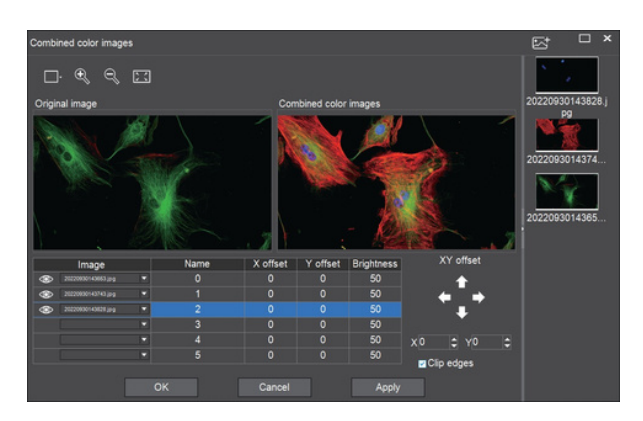

|    | Live image taking                                                                                                    |
|----|----------------------------------------------------------------------------------------------------|
|    | Preview window setting: double window to display<br>original image and combine channels image separately.<br>single window to display combine channels image only |
| Đ  | Zoom in                                                                                                    |
|    | Zoom out                                                                                                    |
| 증증 | Adapts to screen size                                                                                                    |
|    | Import images                                                                                                    |

Note: Please import images with the same resolution, otherwise the image import will fail.

Allows direct input of X, Y, and brightness values for fine adjustment.

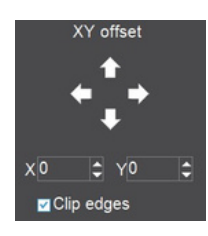

#### **2.7 Automatic EDF function for high content images**

Automatic EDF (Extended Depth of Field) function for high content images works with USB or WiFi connection. Break through the limitation of insufficient depth-of-field in high magnification objective lenses, and to adjust the focal length can obtain a greater depth of field, thus obtaining a sharper image than a real-time single-frame image, support taking one picture, two archives.

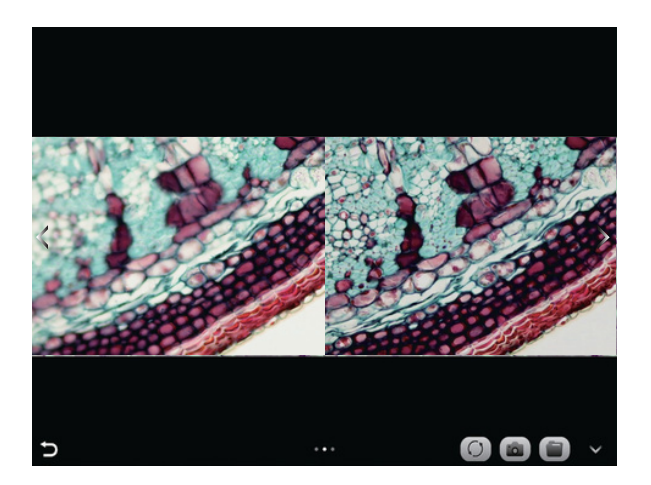

Operation steps:

- 1. Click " ۞ " button, a dual screen appears, the left screen is in line with the focal plane under the eyepiece, and the right screen is the result of high content fusion.
- Adjust the microscope coarse/fine focus knob, the depth-of-field fusion in real time on the right screen. If you 2. switch the field of view midway, you can click " $\bigcirc$  " button to refresh.
- 3. Click "  $\odot$  " button to automatically save two pictures on the left and right screen , close the current window to exit, click " $\bigcirc$ " button to enter the file manager and export pictures.

# **3.Setting panel**

#### **3.1 Camera properties control panel**

Clicking the Settings button in the upper left corner of the main operation interface will bring up the Image properties adjustment panel.

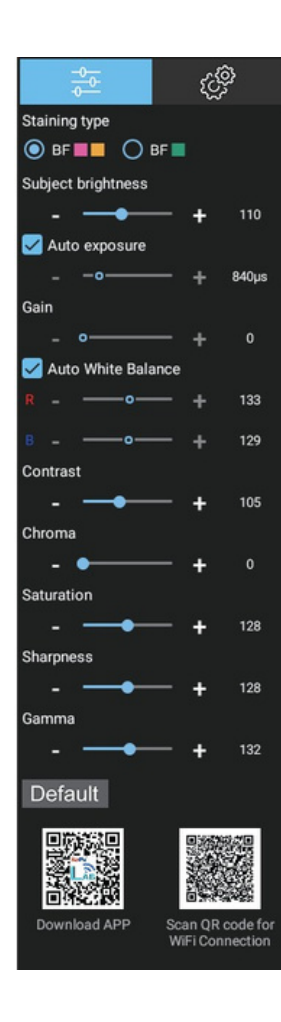

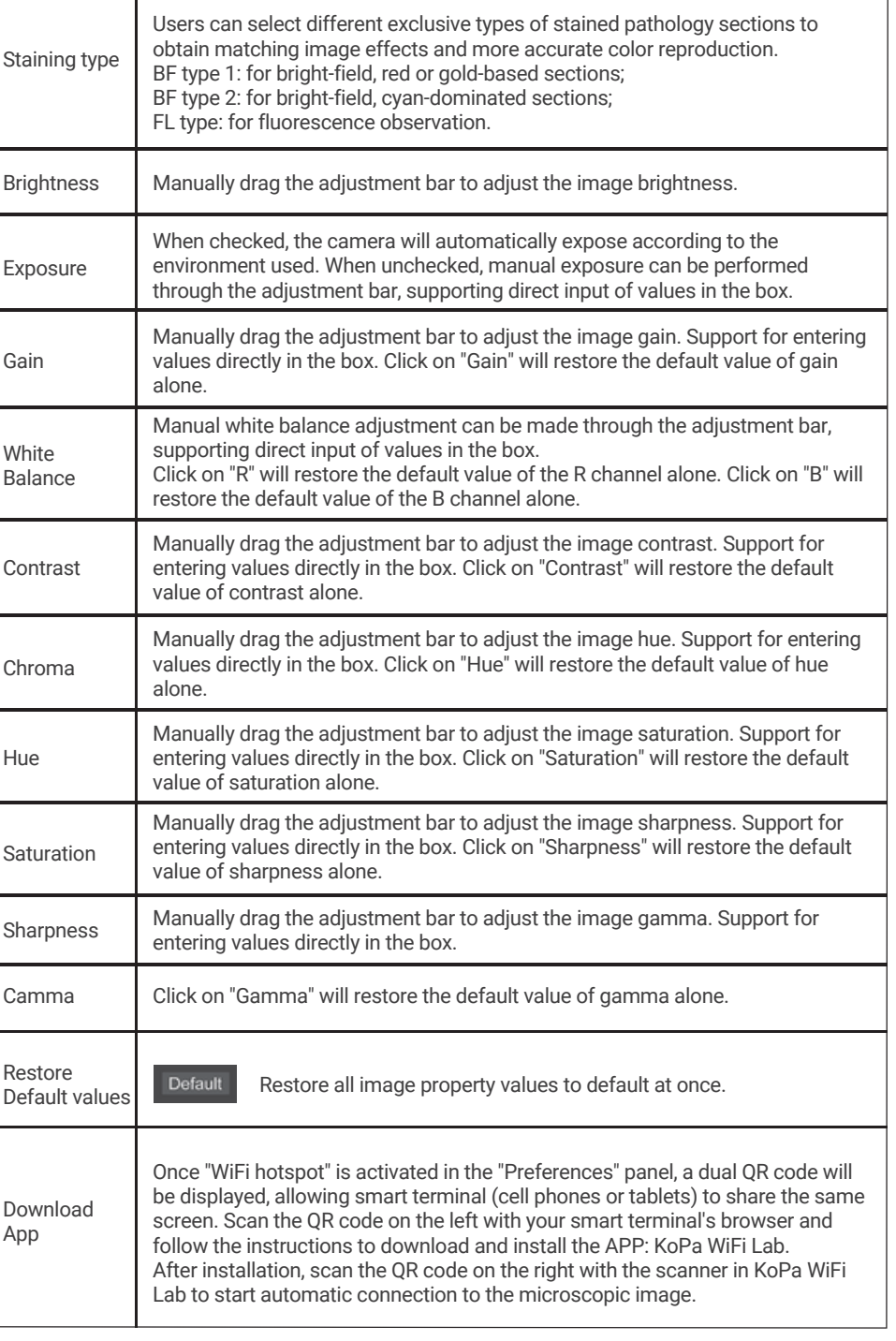

#### **3.2 Preferences panel**

Click " $\mathcal{L}$  " to bring up the Preferences panel.

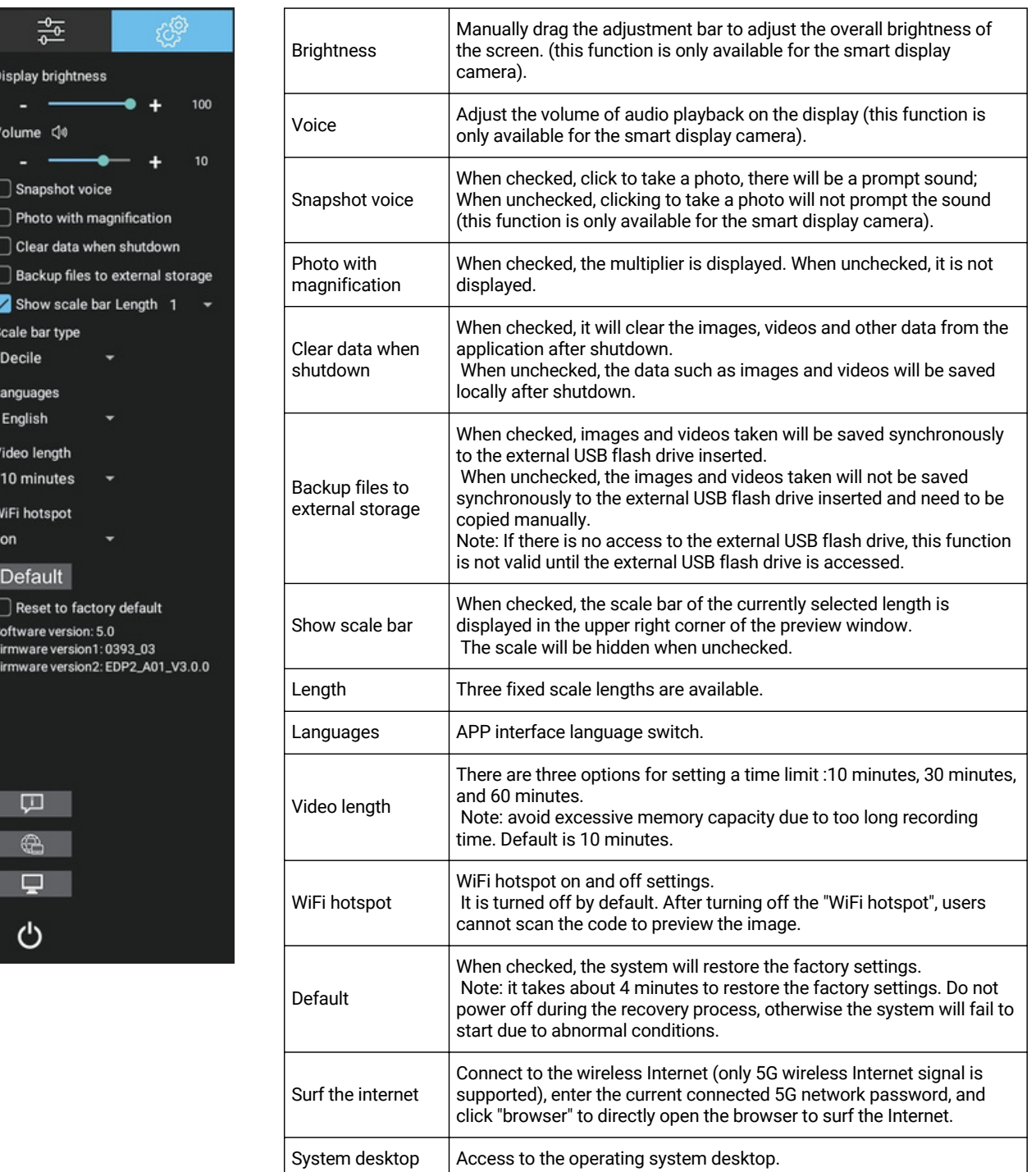

### **4.Folder Management**

After entering folder management, the top of the interface can switch to images and videos gallery. Right - click on a single image or single video to display the following menu :

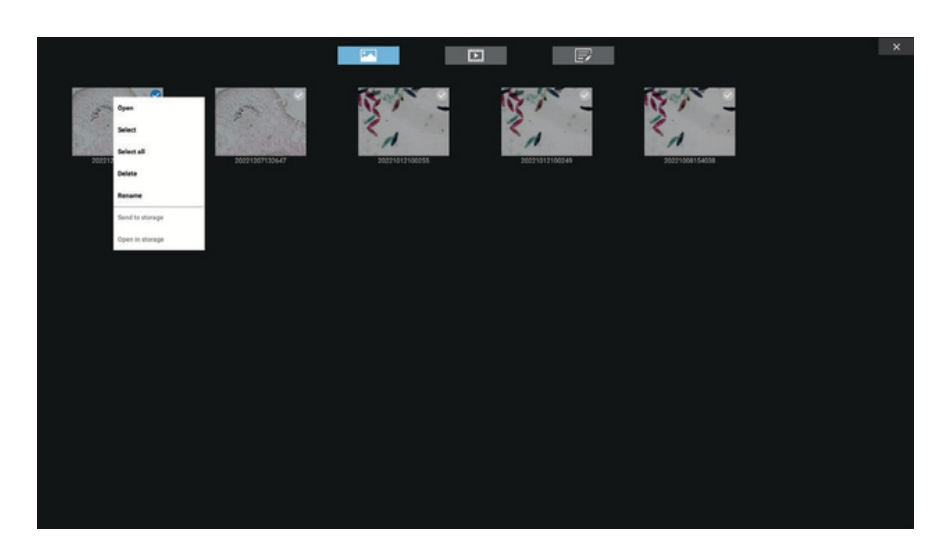

- **Open:** Enlarge this picture/video to show/play
- **Select:** Select this image/video
- **Select all:** Select all images // videos in the folder
	- **Delete:** Delete the selected image/video.
- **Rename:** Rename the selected image/video.
- **Send to storage:** Sends the selected image/video to the storage device.

**Open in Storage:** Open the currently selected image/video in the location where the USB flash drive is stored.

Specifications are subject to change without any obligation on the part of the manufacturer.

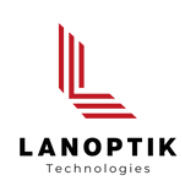

#### LANOPTIK TECHNOLOGIES LTD

No. 72 Hongjing Street, Lejia Road, Baiyun District, Guangzhou, China. 510400 Phone: +86 13925000400 | Email: info@lanoptik.com Website: www.lanoptik.com